# **Technical Document**

## **Niagara Java-based Web Clients Guide**

**May 1, 2019**

niagara

This PDF was created from documentation on [docs.tridium.com.](https://docs.tridium.com) For the most current Tridium product documentation, go to **[docs.tridium.com.](https://docs.tridium.com)** 

### **Installing Web Launcher**

The installer file (NiagaraWebLauncher\*.msi) which should auto-run upon downloading, opens the Niagara Web Launcher Setup window. The setup wizard runs and installs the Web Launcher executable file.

As with most installer wizards, on-screen instructions in the subsequent windows walk you through the installation process. Simply click **Next** to advance to the next window, **Back** to see a previous window, Install to begin the installation, and on completion clickFinish to exit the installer. Click Cancel to exit without completing the installation.

#### **Figure 5. Niagara Web Launcher Setup Wizard**

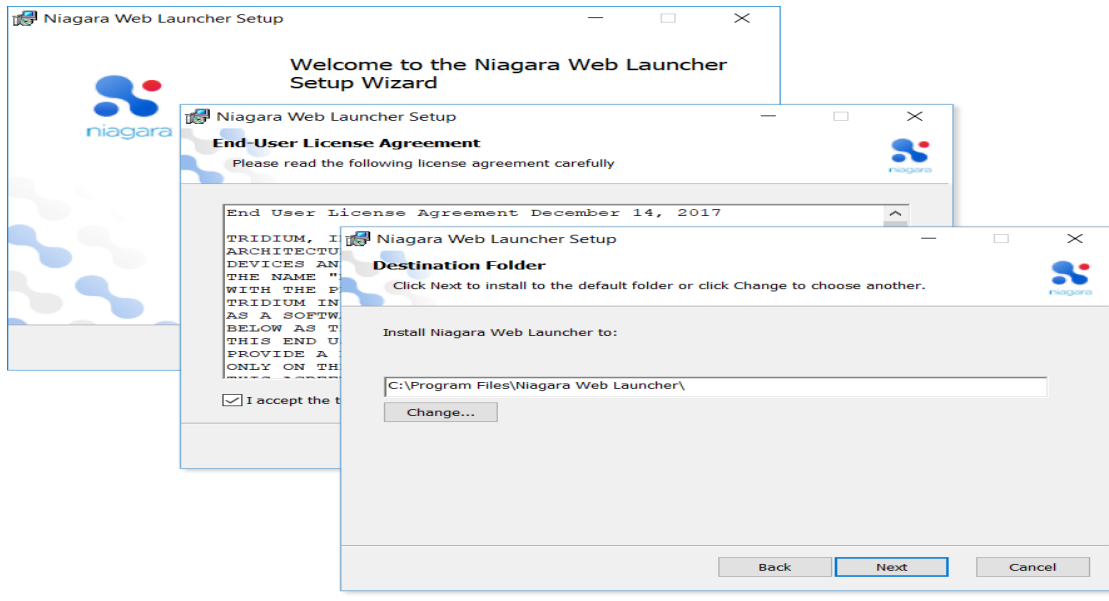

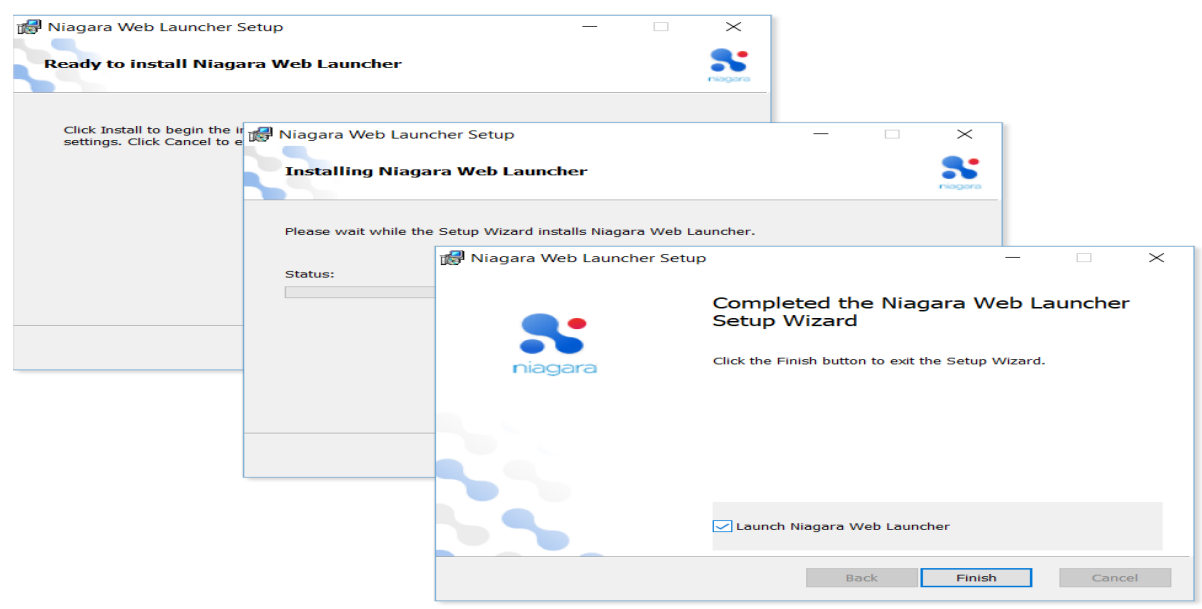

When the installer finishes, if the Launch Niagara Web Launcher checkbox is selected it automatically launches the Niagara Web Launcher application in a separate window.

In the Niagara Web Launcher window, first you are prompted to enter a Station URL, then your Username, and Password credentials to connect to the station.

| Enter Station URL Connecting -> https://1723146.11 | Niagara Web Laun X<br>Go                                                                         |                                                                        |                                                             |
|----------------------------------------------------|--------------------------------------------------------------------------------------------------|------------------------------------------------------------------------|-------------------------------------------------------------|
| N N48 Weather - Login                              |                                                                                                  | $\Box$<br>$\times$<br>$\frac{1}{2}$                                    |                                                             |
| N48 Weather                                        | Username: admin<br>Password:                                                                     | <b>Change User</b>                                                     |                                                             |
|                                                    | Niagara Web Launcher - Config<br>https://172.31.66.11/ord/station:%7Cslot:/<br>$4$ $\rightarrow$ |                                                                        | $\Box$<br>-                                                 |
| End I                                              | Config                                                                                           | $O$ $\alpha$ $\times$<br>EE:<br><b>SYS</b><br><b>EL 3</b><br>$24 - 44$ | Property Sheet<br>Actions & Topics<br><b>M</b> Slot Details |
|                                                    | <b>Display Name</b>                                                                              | Value                                                                  | Commands                                                    |
|                                                    | Station Name                                                                                     | N48_Weather                                                            |                                                             |
|                                                    | Sys Info                                                                                         |                                                                        | ◢                                                           |
|                                                    | @ Services                                                                                       | <b>Service Container</b>                                               |                                                             |
|                                                    | <b><i>A</i></b> Drivers                                                                          | <b>Driver Container</b>                                                |                                                             |
|                                                    | <b>C</b> Apps                                                                                    | <b>App Container</b>                                                   |                                                             |
|                                                    |                                                                                                  |                                                                        |                                                             |
|                                                    | <b>D</b> Logic                                                                                   | Folder                                                                 |                                                             |

Figure 6. Opening the station connection via Web Launcher

Once the Web Launcher executable file is installed you only need to run webLauncher.exe to connect to the station. There is no longer any need to access the login page via a browser or to run the installer file again. Optionally, you can create a Windows shortcut for the webLauncher. exe file to use on subsequent connections.

**NOTE:** The installer also installs webLauncher\_debug.exe (in the same location as the Web Launcher executable) which you can run if you need debugging information. Double-clicking the file to opens a Debug window and a Web Launcher window.

### **Related Links**

• [Using Niagara Web Launcher](https://docs.tridium.com/bundle/Java-Web-Clients/page/UsingWebLauncher-252AC018.html) (Parent Topic)